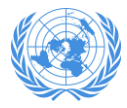

# **Quick Guide for New Yammer Users**

Welcome to [Global Network of Schools of Public Administration](https://www.yammer.com/globalnetworkofschoolsofpublicadministration) on Yammer, a network dedicates to creating and maintaining a collaborative online community where members from the schools of public administration can exchange ideas, share experiences, and seek support from peers. Please use this document as a quick introduction. In addition, please refers to the Network Usage Policy for all policies and Checklist for new users.

# **Join the Network**

## **By Link:**

You could join the network by clicking the link:

[https://www.yammer.com/globalnetworkofschoolsofpublicadminis](https://www.yammer.com/globalnetworkofschoolsofpublicadministration) [tration.](https://www.yammer.com/globalnetworkofschoolsofpublicadministration) A new page will open, as shown below, where you enter your email address (work email address is preferred as this will expedite the process). By pressing the "Sign Up" button, you should then receive an email from Yammer (please search for "Yammer" in case the Email went to spam). Please follow the instruction in the email to finish the registration process.

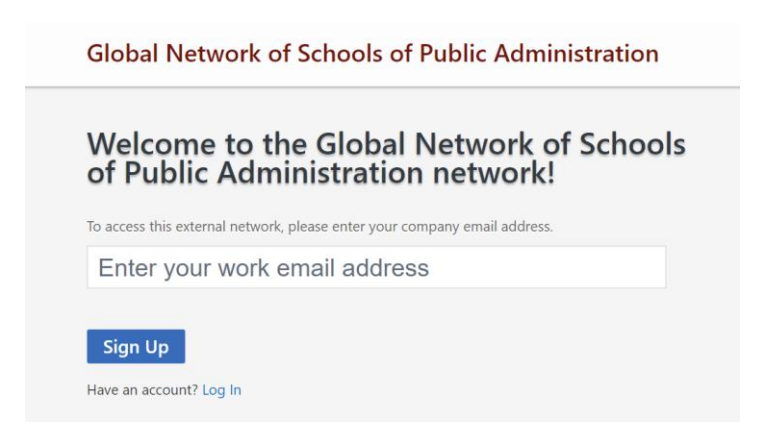

#### **By Invitation:**

You could also join the network by receiving the invitation email sent by the administrator. Once you receive the network invitation email (please search for "Yammer" in case the email went to spam), please click on "Accept Invitation". A new page will open as shown below. Please fill out the requested information then submit it.

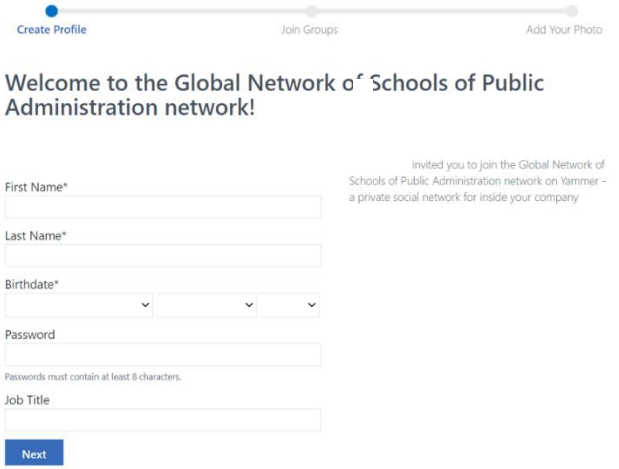

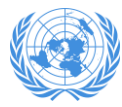

### **Edit your personal profile**

Select > *Edit Settings* > *Profile* to update your profile picture, contact info, expertise and interests, and work/education background. The more complete your profile, the easier for others on the network to find you and the more beneficial potentially these interactions are. (If you are a staff member of the UN Secretariat entity with an xxx@un.org email domain, then the profile has been automatically populated and cannot be changed. This might also be the case for other entities who use Yammer internally as well.)

### **Set notifications**

From the left-side navigation menu, select > *Edit Settings* > *Notifications* to receive daily or weekly emails summarizing when specific activities happened in your network.

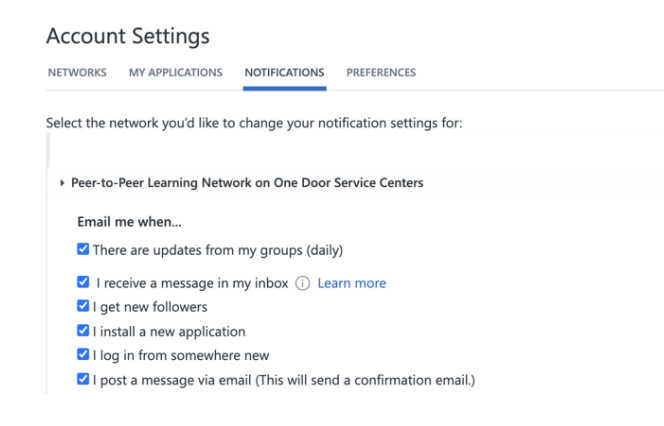

#### **Search by keywords**

Type in keywords in the Search Bar to search for files, conversations, groups, people or notes in your network.

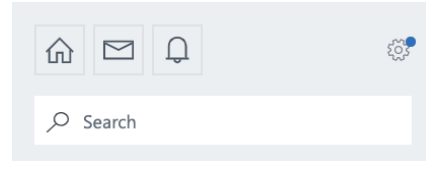

On the search results webpage, use **Advanced Search** to refine results bases on the Yammer Group and date range you want to look in.

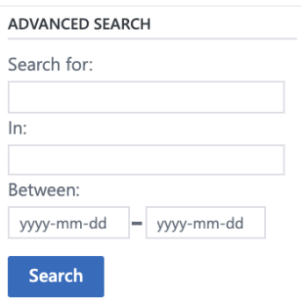

#### **Switching between Yammer networks**

If your organization also uses Yammer, then it might be necessary to switch from your organization's Yammer network to this Global Network.

Select and then choose *Global Network of Schools of Public Administration…*

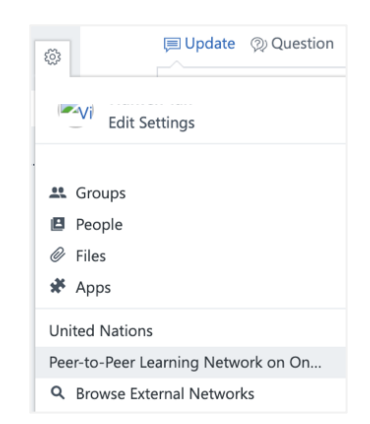

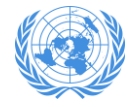

# Overview of the Homepage on Yammer

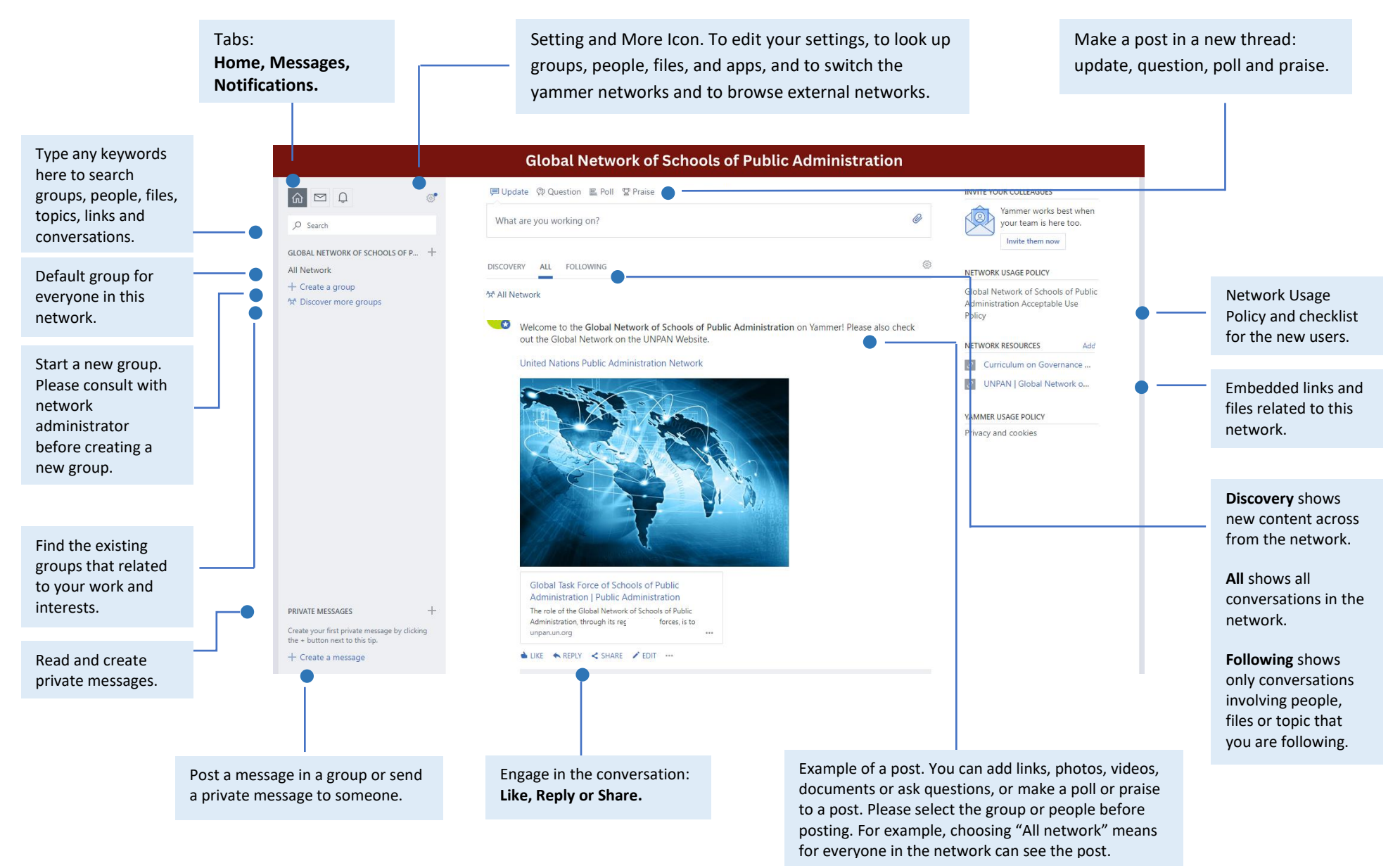